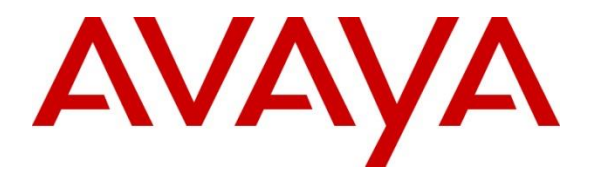

**Avaya Solution & Interoperability Test Lab**

# **Application Notes for Geomant OnCall IVR with Avaya Aura® Session Manager 7.0.1 and Avaya Aura® Communication Manager 7.0.1 - Issue 1.0**

#### **Abstract**

These Application Notes describe the configuration steps for Geomant OnCall IVR to interoperate with Avaya Aura® Session Manager 7.0.1 and Avaya Aura® Communication Manager 7.0.1. IVR allows customer to be routed using script based self-service functionality via Avaya Aura® Communication Manager vectors. The IVR server connects via a SIP Trunk.

Readers should pay attention to Section 2, in particular the scope of testing as outlined in Section 2.1 as well as any observations noted in Section 2.2, to ensure that their own use cases are adequately covered by this scope and results.

Information in these Application Notes has been obtained through DevConnect compliance testing and additional technical discussions. Testing was conducted via the DevConnect Program at the Avaya Solution and Interoperability Test Lab.

### **1. Introduction**

These Application Notes describe the configuration steps for Geomant OnCall IVR to interoperate with Avaya Aura® Session Manager 7.0.1 and Avaya Aura® Communication Manager 7.0.1. The IVR uses scripted prompts to route calls to services via SIP.

# **2. General Test Approach and Test Results**

The general test approach was to configure an IVR server to communicate with the Communication Manager via a SIP trunk configured on the Session Manager. The OnCall IVR was deployed in the Devconnect lab. Testing was performed by calling inbound to a VDN and using Vectors to allow the calling party to connect to the OnCall IVR. The call is processed using key presses based on the IVR options provided.

DevConnect Compliance Testing is conducted jointly by Avaya and DevConnect members. The jointly-defined test plan focuses on exercising APIs and/or standards-based interfaces pertinent to the interoperability of the tested products and their functionalities. DevConnect Compliance Testing is not intended to substitute full product performance or feature testing performed by DevConnect members, nor is it to be construed as an endorsement by Avaya of the suitability or completeness of a DevConnect member's solution.

### **2.1. Interoperability Compliance Testing**

The interoperability compliance test included both feature functionality and serviceability testing. The feature functionality testing focused on the OnCall IVR receiving calls in different call scenarios. The tests included:

- Call connected to an Available Agents.
- Call queued when No Available Agents.
- Call disconnected on request.
- Failover/Service Tests the behaviour of OnCall IVR Server during certain failed conditions.

#### **2.2. Test Results**

All Test cases were completed successfully with the following observations.

 Options are turned off by default meaning that although the connection to Session manager is working correctly, a 405 message is returned.

#### **2.3. Support**

Technical Support can be obtained for Geomant products from the following.

Web: [www.geomant.com](http://www.geomant.com/) Email:support@geomant.com Telephone: +44 (0)207 022 4874

Solution & Interoperability Test Lab Application Notes ©2016 Avaya Inc. All Rights Reserved.

# **3. Reference Configuration**

The configuration shown in **Figure 1** was used during the compliance test of Geomant OnCall IVR with Session Manager and Communication Manager. The OnCall IVR utilises a SIP connection through Session Manager and place calls to Communication Manager.

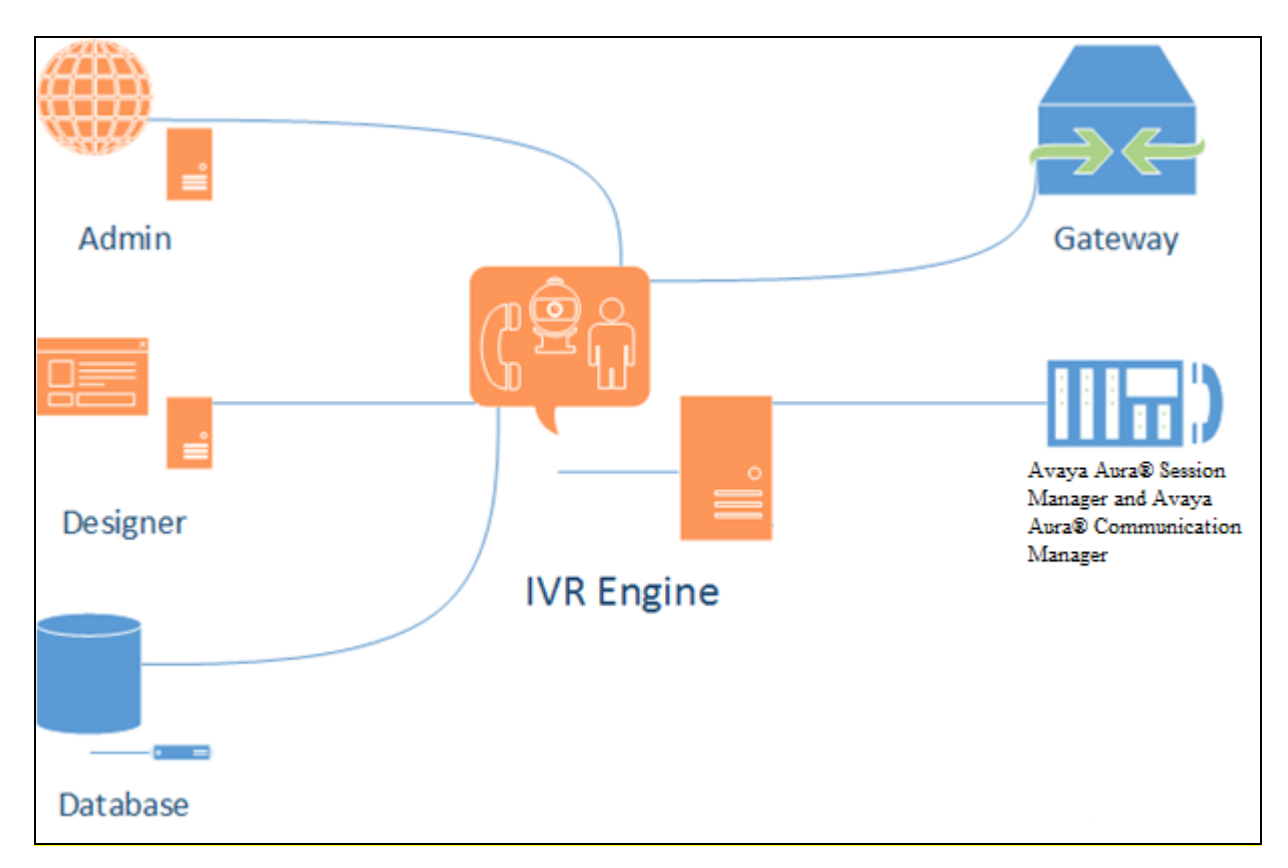

**Figure 1: OnCall IVR with Avaya Aura® Session Manager and Communication Manager**

### **4. Equipment and Software Validated**

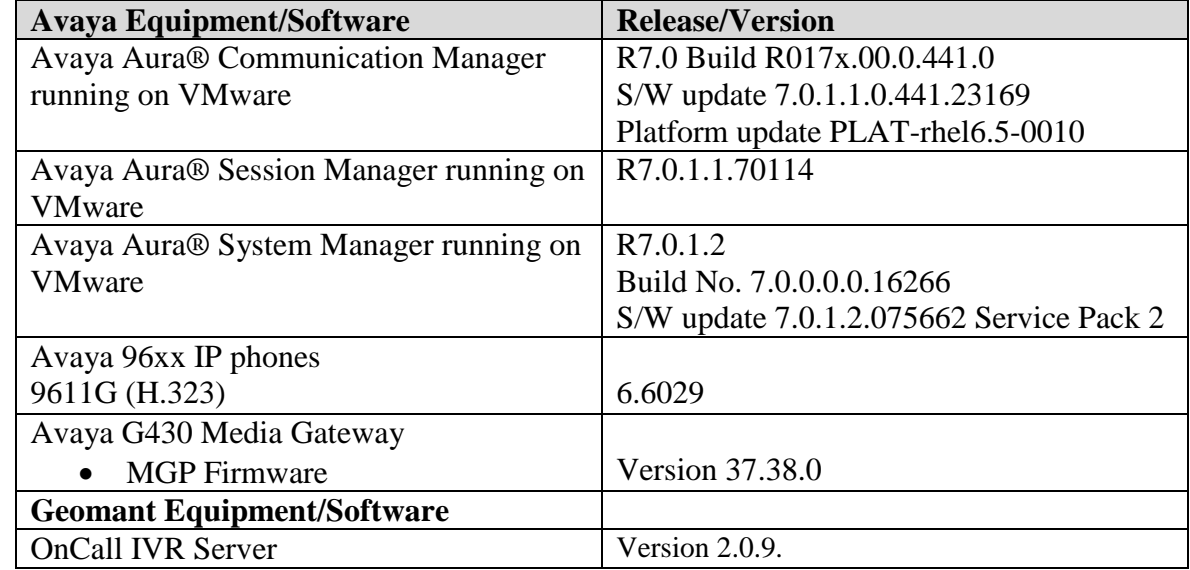

The following equipment and software were used for the sample configuration provided:

# **5. Configure Avaya Aura® Communication Manager**

Configuration and verification operations on Communication Manager illustrated in this section were all performed using Avaya Site Administrator Emulation Mode. The information provided in this section describes the configuration of Communication Manager for this solution. It is implied a working system is already in place, including SIP trunks to Session Manager. For all other provisioning information such as initial installation and configuration, please refer to the product documentation in **Section 10**. The configuration described in this section can be summarized as follows:

- Verify System Capacity (SIP)
- Verify System Options (EAS-PHD)
- Define VDN's
- Define Vectors

### **5.1. Verify System Capacity**

The license file installed on the system controls these attributes. If a required feature is not enabled or there is insufficient capacity, contact an authorized Avaya sales representative. Use the **display system-parameters customer-options** command to determine these values. On **Page 2** of the System-Parameters Customer-Options form**,** verify that the number of **Maximum Administered SIP Trunks** supported by the system is sufficient.

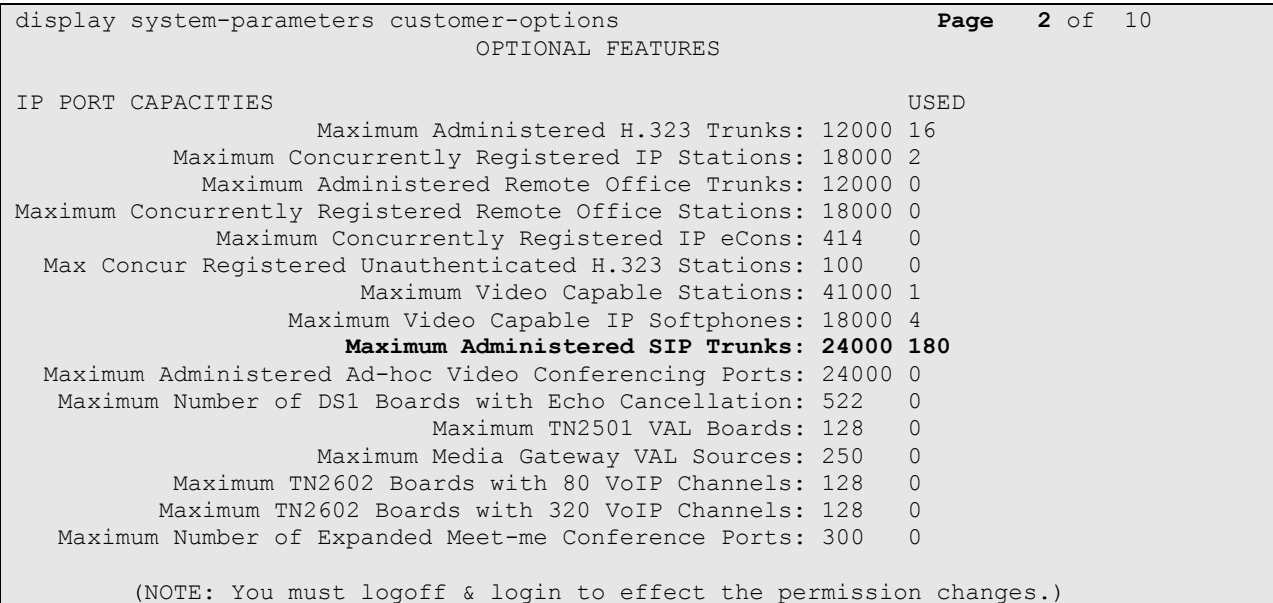

On Page 7 On Page 2 of the System-Parameters Customer-Options form, verify that EAS-PHD and the **Vectoring** options are set to **y**.

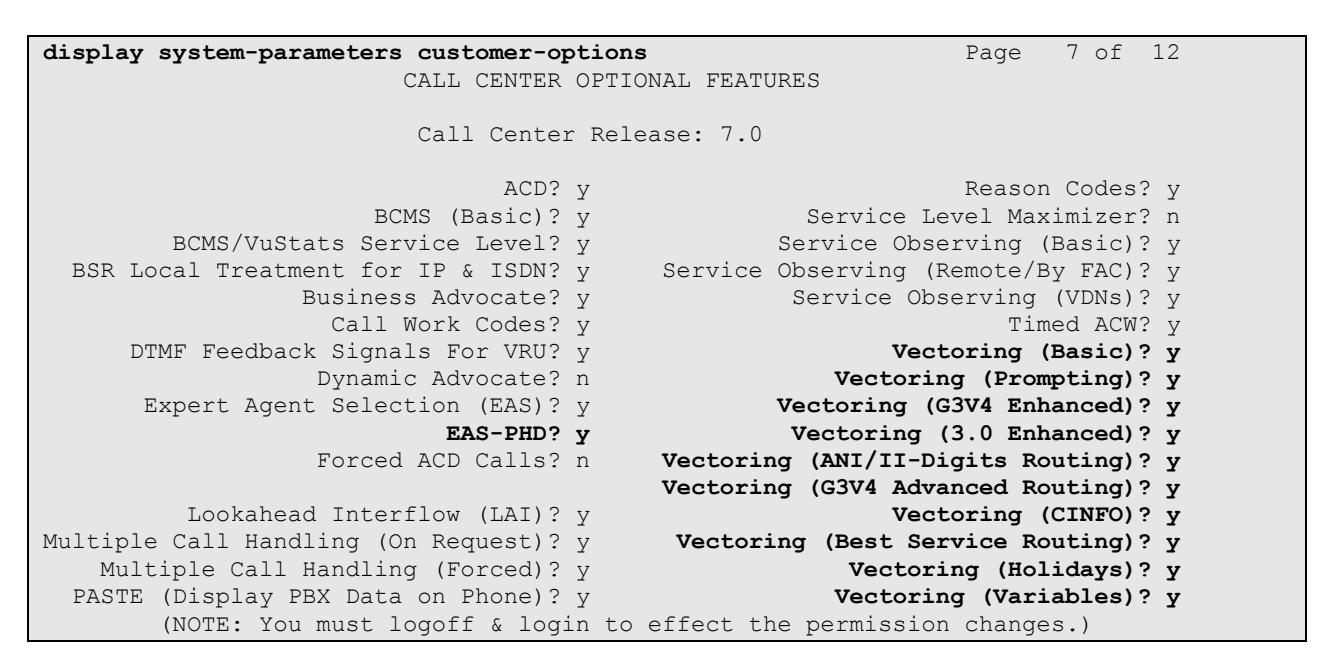

### **5.2. Add Customer Call and Queuing VDN's**

Use the command **add vdn #** where # is a valid extension in the Communication Manager dial plan. Give the VDN a descriptive **Name\*:**. enter the **Destination** as the Vector Number used and enter the first skill as the skill given to the agents assigned to answer the customer calls. Vector **60** was used in testing. This step is repeated for the queuing VDN with the Destination being the Vector used to route the customer call.

```
add vdn 8274100 Page 1 of 3
                          VECTOR DIRECTORY NUMBER
                           Extension: 827-4100
                               Name*: GeomantOutbound
                         Destination: Vector Number 60
                 Attendant Vectoring? n
                 Meet-me Conferencing? n
                  Allow VDN Override? n
                                COR: 1
                               TN* \cdot 1 Measured: both Report Adjunct Calls as ACD*? n
        Acceptable Service Level (sec): 20
        VDN of Origin Annc. Extension*:
                          1st Skill*: 1
                          2nd Skill*:
                             3rd Skill*:
```
### **5.3. Add Customer Call and Queuing Vector's**

The vector examples below are examples of what was used in testing. Use the **change vector #** command where # is the Destination vector added in **Section 5.2**.

#### **5.3.1. Customer Call Vector GeomantIVR**

The Vector simply transfers the call to the Geomant OnCall IVR, where a self-service IVR script plays an announcement indicating the customer to enter a digit to request a transfer to an agent. If the digit is pressed the call is queued to an agent and if not the call is disconnected.

```
change vector 60 Page 1 of 6
                          CALL VECTOR
Number: 60 Name: GeomantIVR
Multimedia? n Attendant Vectoring? n Meet-me Conf? n Lock? n
   Basic? y EAS? y G3V4 Enhanced? y ANI/II-Digits? y ASAI Routing? y
Prompting? y LAI? y G3V4 Adv Route? y CINFO? y BSR? y Holidays? y
Variables? y 3.0 Enhanced? y
01 wait-time 2 secs hearing ringback
02 route-to number 8200001 with cov n if digit = 1
03 stop
```
#### **5.3.2. Queuing Vector**

The Vector queues the customer call to a pre-defined skill and waits in the queue until an agent becomes available.

**change vector 61** Page 1 of 6 CALL VECTOR Number: 61 Name: GeomantINB Multimedia? n Attendant Vectoring? n Meet-me Conf? n Lock? n Basic? y EAS? y G3V4 Enhanced? y ANI/II-Digits? y ASAI Routing? y Prompting? y LAI? y G3V4 Adv Route? y CINFO? y BSR? y Holidays? y Variables? y 3.0 Enhanced? y 01 wait-time 2 secs hearing ringback 02 **queue-to skill 1st pri m** 03 wait-time 10 secs hearing ringback 04 goto step 3 if unconditionally 05 stop

### **6. Configure Avaya Aura® Session Manager**

The section describes the steps required to allow OnCall IVR to communicate with Session Manager. All configuration was done using the Avaya Aura® System Manager web interface and it is assumed that a working Session Manager has been previously installed and configured; making this out with the scope of this document.

Browse to **https://System Manager IP/Hostname/SMGR** to access the web interface of the System Manager. Login with authorized credentials.

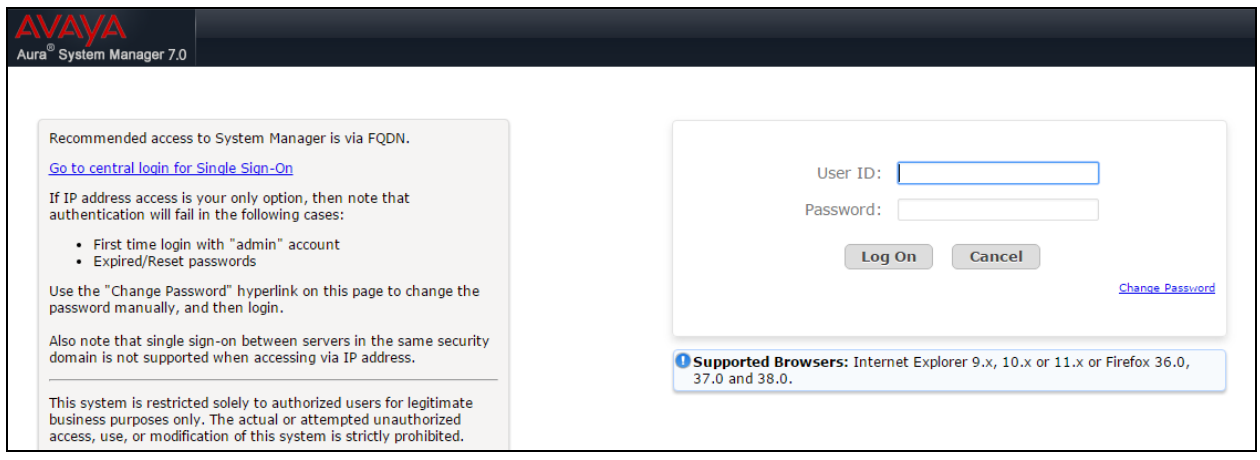

The dashboard will be loaded and from this select **Routing** from the **Elements** section.

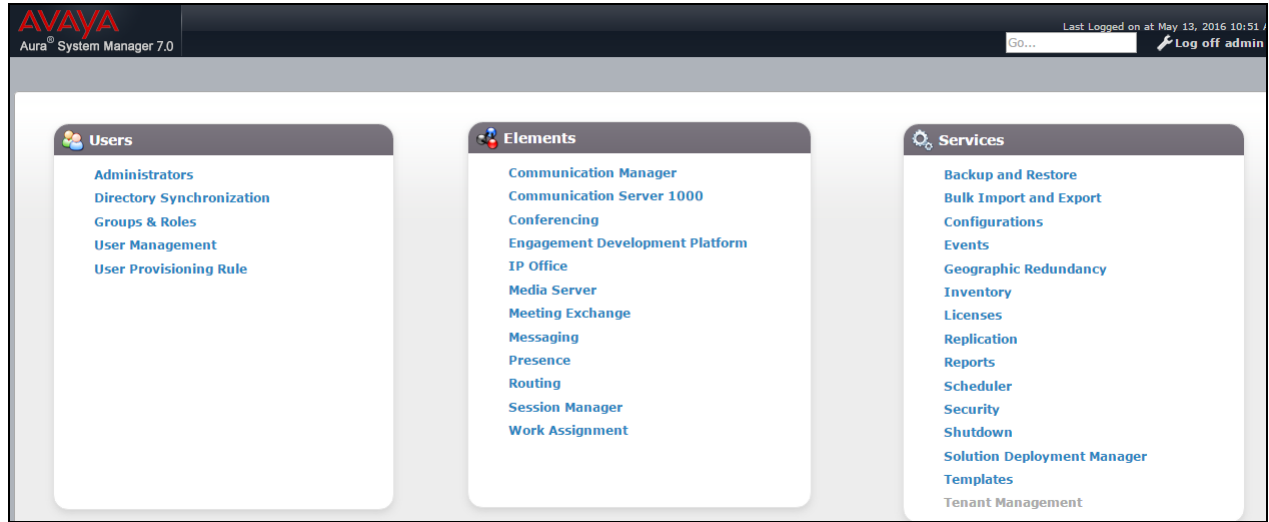

Solution & Interoperability Test Lab Application Notes ©2016 Avaya Inc. All Rights Reserved.

### **6.1. Add IVR Entity**

The OnCall IVR server must be added as a trusted entity on System Manager. On the **Routing** tab select **SIP Entities** from the left hand menu and click on **New**

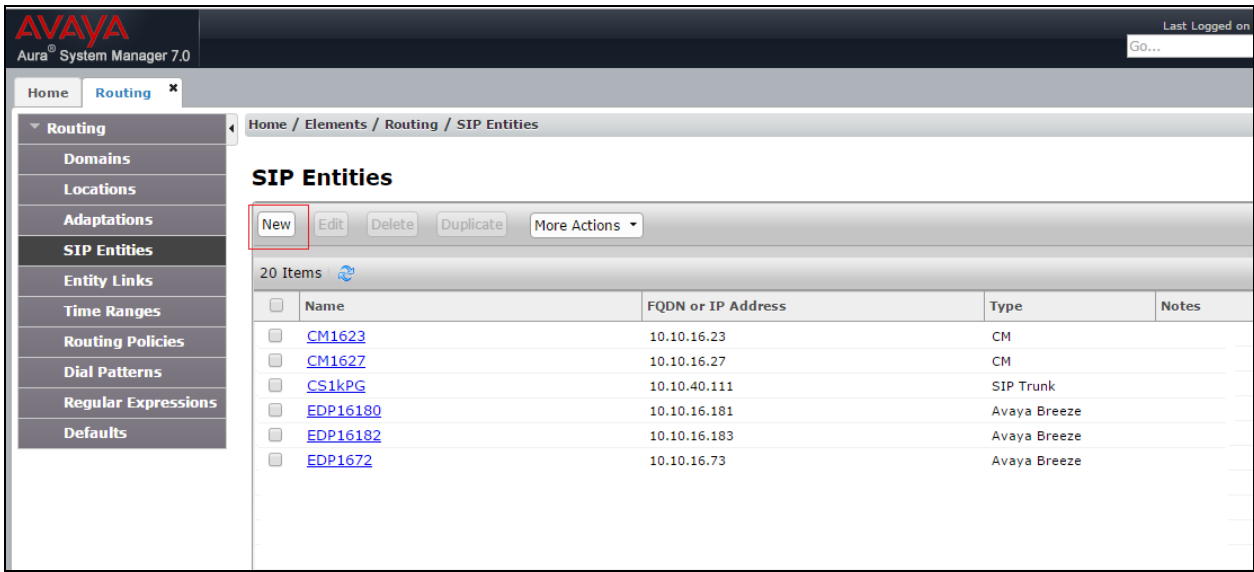

Enter a descriptive **Name** and valid **FQDN or IP Address**. Select **SIP Trunk** from the **Type** drop down. All other entries can be default. Click on **Commit** to save the changes (not shown).

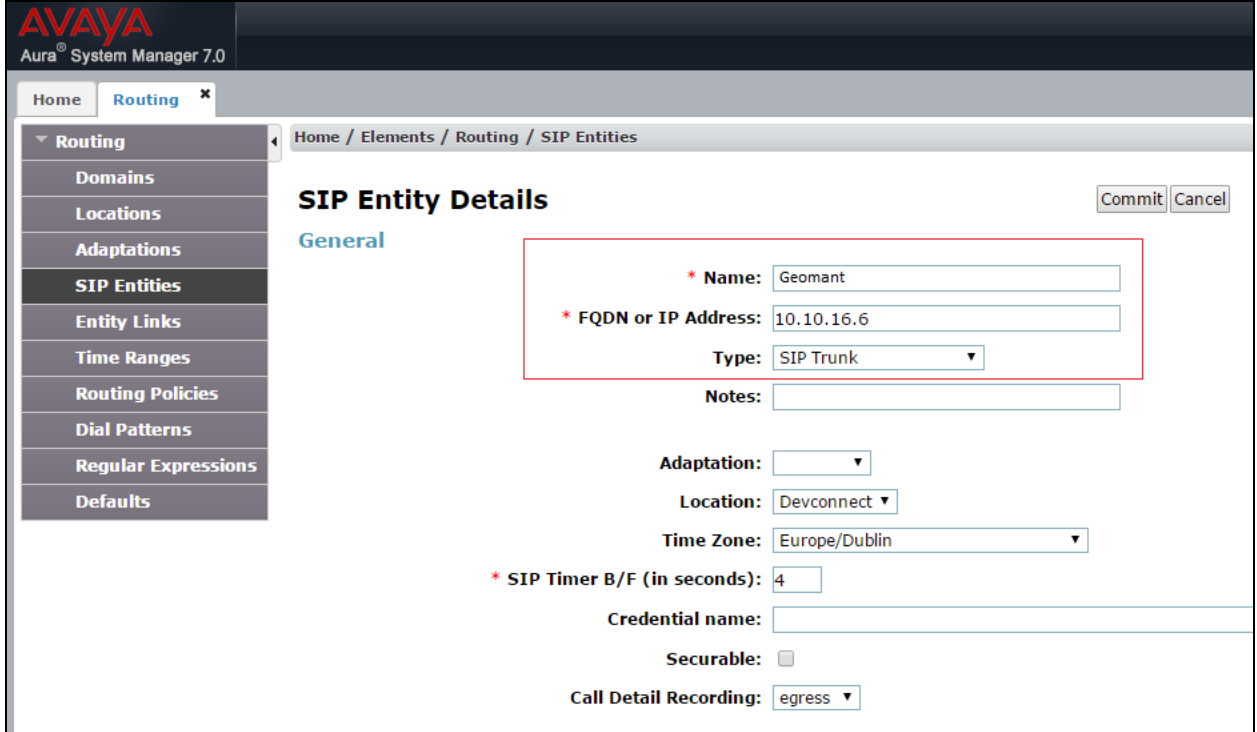

Solution & Interoperability Test Lab Application Notes ©2016 Avaya Inc. All Rights Reserved.

#### **6.2. Add IVR Entity Link**

A trusted link between the Session Manager and OnCall IVR must be created to allow SIP communication to be made between the servers. On the **Routing** tab Select **Entity Links** from the left hand menu and click on **New**.

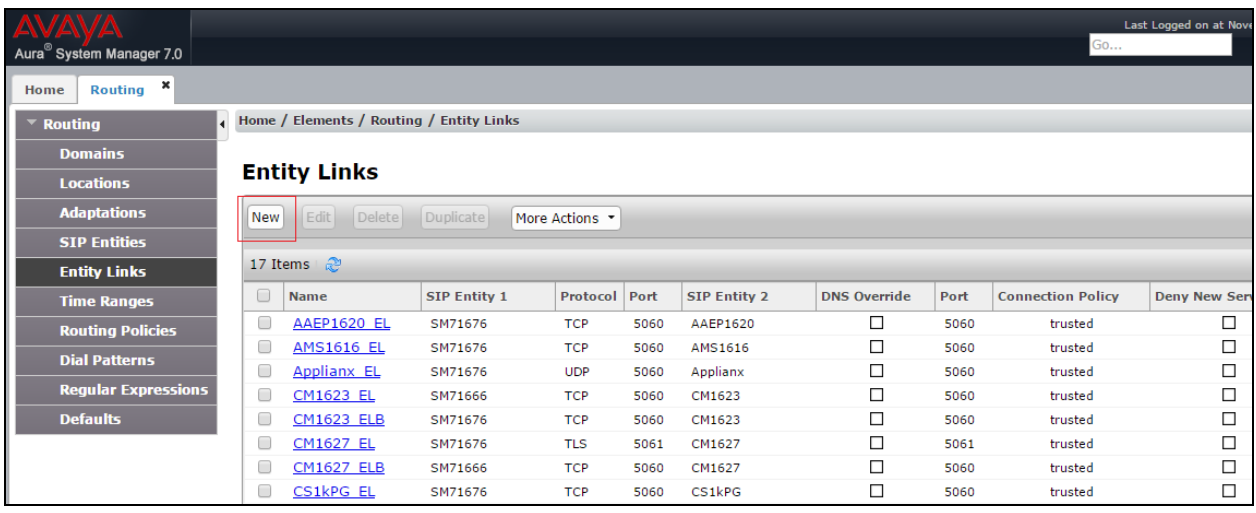

Enter a descriptive **Name** and Select the Session Manager entity as **SIP Entity 1** used to communicate. **SM72676** was used for testing. Enter the **OnCall IVR** entity as **SIP Entity 2** and then select the **Protocol** as **TCP**. The Port will automatically reset to 5060.

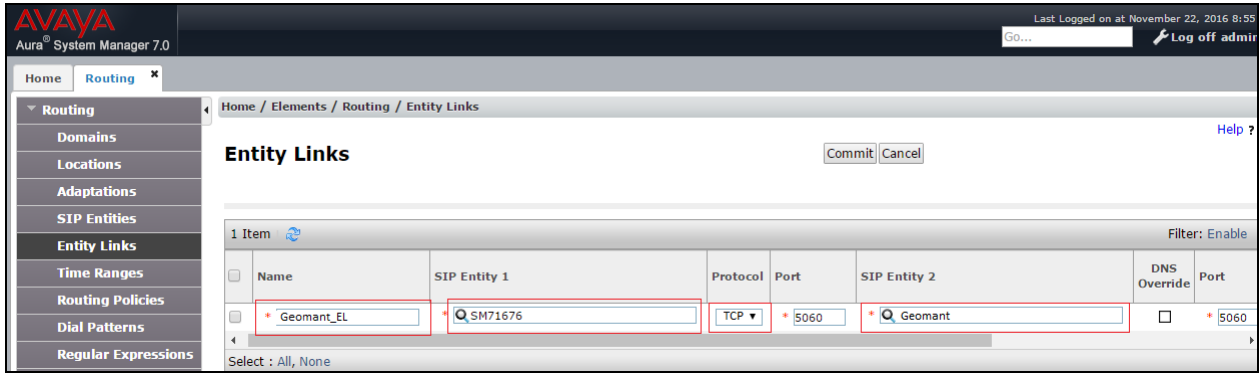

# **7. Configure Geomant OnCall IVR**

Geomant OnCall IVR is installed and configured by Geomant Technicians. Support can be obtained using the contact information in **Section 2.3**. For testing the following entry was edited in the OnCall IVR configuration file to allow communication with the The Avaya Aura® Session Manager.

- 1. From the Installation Directory locate and open the **EndPoint\UCMAIVR.exe.config**
- 2. Check and update the configuration parameters as per your requirements use the parameter descriptions below for guidance.
	- **Localhost**: the local host name used to build a SIPURI, e.g. Avaya Session Manager IP address
	- **Port**: the SIP network communication port of the *Endpoint Service*, the default is **5060**
	- **Standaloneserverport:** the SIP network communication port of the SIP server. The default is 5060
	- **Standaloneserveraddress:** the IP address of the telephony infrastructure server (e.g. a SIP PBX) where the SIP INVITE messages are sent in case of outbound calls and transfers). This is the Avaya Session Manager.

# **8. Verification Steps**

This section describes the steps needed to verify the link between OnCall IVR and Session manager is established.

### **8.1. Session Manager**

From the System Manager Dashboard (not shown), select Session Manager from the Elements Section. Select SIP Entity Monitoring (not shown) from left hand menu under **System Status**. Verify that the **Geomant** SIP Entity is set to **Deny False**, **Conn. Status** is **UP**, and **Link Status** is **UP**.

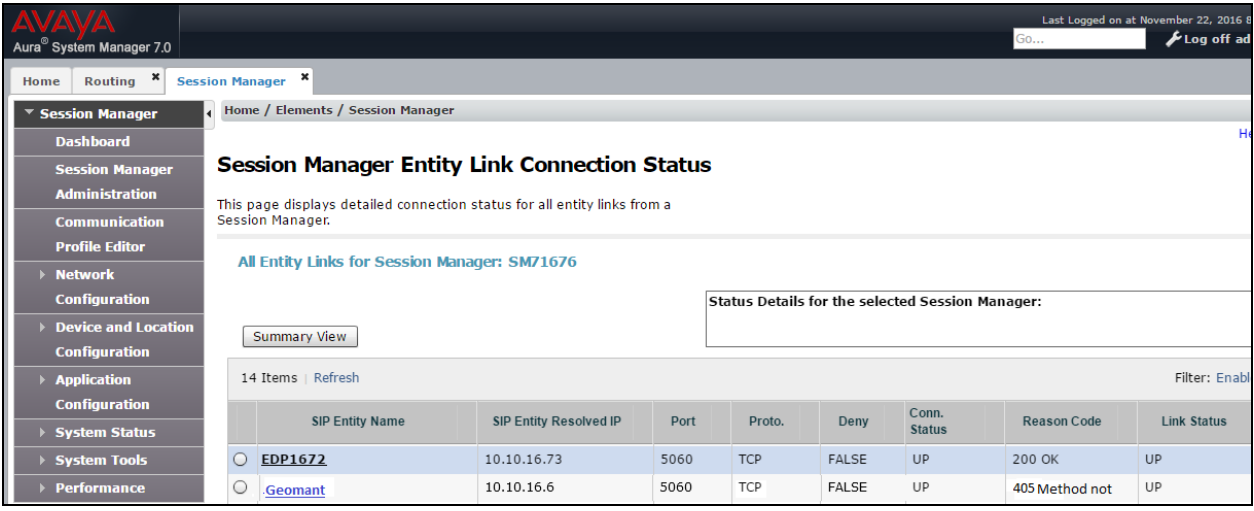

### **8.2. OnCall IVR**

Check OnCall IVR server logs to show that port has been established and waiting for requests. OnCall IVR server logs can be found on the local server at *C:\<Installation Directory> \EndPoint\log*.

### **8.3. Communication Manager**

Calls can be made to the OnCall IVR server and from the OnCall IVR to the VDN numbers to verify routing.

# **9. Conclusion**

These Application Notes describe the compliance tested configuration of the Geomant OnCall IVR Solution with Avaya Aura® Communication Manager 7.0.1 and Avaya Aura® Session Manager 7.0.1. All tests passed with observations noted in **Section 2.2**.

### **10. Additional References**

This section references the Avaya documentation relevant to these Application Notes. The following Avaya product documentation is available at [http://support.avaya.com.](http://support.avaya.com/)

- [1] *Administering Avaya Aura® Communication Manager,* Release 7.0, August 2015, Document Number 03-300509, Issue 1*.*
- [2] *Avaya Aura® Communication Manager Feature Description and Implementation,* Release 7.0, August 2015, Document Number 555-245-205, Issue 1.
- [3] *Administering Avaya Aura® Session Manager,* Release 7.0, Issue 1 August 2015.
- [4] *Administering Avaya Aura® System Manager,* Release 7.0, Issue 1, August, 2015.

Product Documentation for OnCall IVR can be requested from <http://kb.geomant.com/display/kb/Geomant+IVR>

#### **©2016 Avaya Inc. All Rights Reserved.**

Avaya and the Avaya Logo are trademarks of Avaya Inc. All trademarks identified by ® and ™ are registered trademarks or trademarks, respectively, of Avaya Inc. All other trademarks are the property of their respective owners. The information provided in these Application Notes is subject to change without notice. The configurations, technical data, and recommendations provided in these Application Notes are believed to be accurate and dependable, but are presented without express or implied warranty. Users are responsible for their application of any products specified in these Application Notes.

Please e-mail any questions or comments pertaining to these Application Notes along with the full title name and filename, located in the lower right corner, directly to the Avaya DevConnect Program at [devconnect@avaya.com.](mailto:devconnect@avaya.com)